## Guia de consulta rápida Cisco TelePresence TRC6 CE9.8

Efetuar chamada a partir da lista do contacto e el efetuar chamada utilizando o nome. Iniciar videoconferência

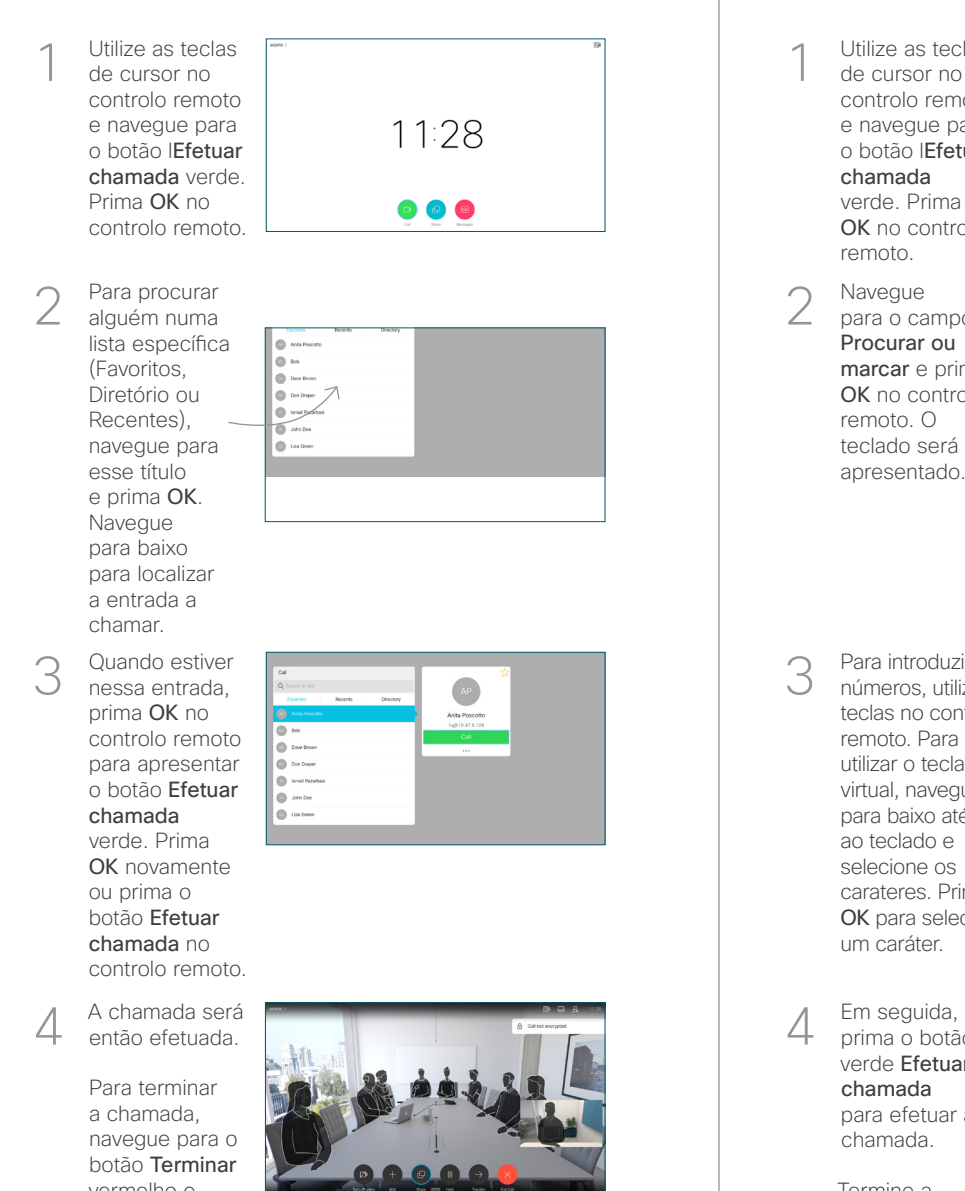

Efetuar chamada utilizando o nome, número ou endereço

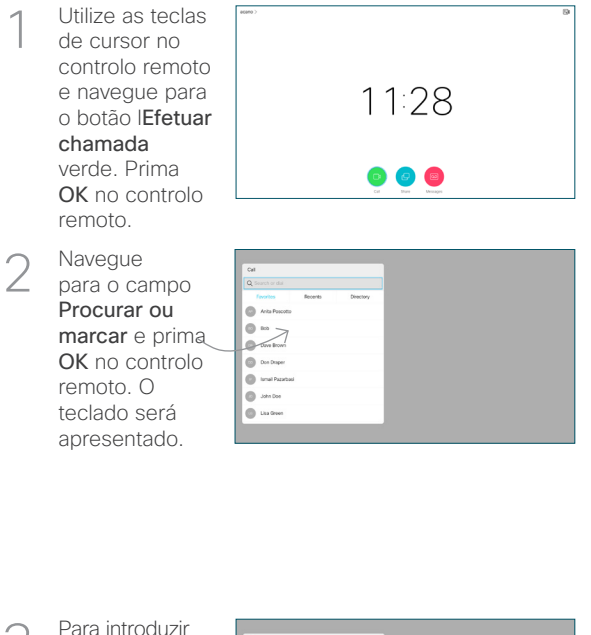

números, utilize as teclas no controlo remoto. Para utilizar o teclado virtual, navegue para baixo até ao teclado e selecione os carateres. Prima OK para selecionar um caráter. 3

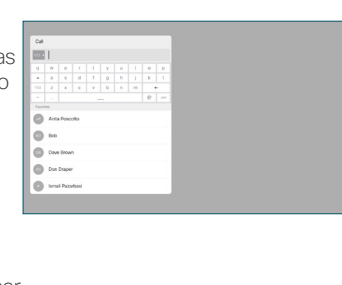

prima o botão verde Efetuar chamada para efetuar a chamada.

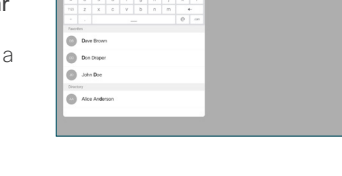

Termine a chamada, como se mostra à esquerda

Esta ação apresentará o botão Adicionar. Navegue para **Adicionar** e prima OK ou prima o botão Efetuar 3

1 Durante uma<br>
chamada, nav chamada, navegue até Adicionar e prima OK no controlo remoto. Este procedimento colocará a chamada atual em espera.

> Localize ou digite o nome do participante a adicionar da forma habitual.

2

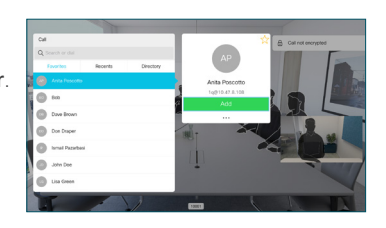

4 Em seguida,<br>
prima o botão de la prima de la prima de la prima de la prima de la prima de la prima de la prima de la prima<br>
de la prima de la prima de la prima de la prima de la prima de la prima de la prima de la prima nova será, então, adicionada à existente, criando uma conferência. 4

chamada no controlo remoto.

Repita para adicionar mais pessoas.

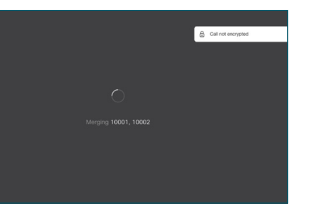

وبا بوابر **CISCO** 

vermelho e prima OK ou prima o botão vermelho no

## Guia de consulta rápida Cisco TelePresence TRC6 CE9.8

Reencaminhar chamadas, Proximidade e Não incomodar Partilhar conteúdos durante uma chamada Transferir uma chamada em curso **Navegue** Certifique-se de 1 1 até ao ícone que a origem da sua existente no apresentação tem ligação estabelecida canto superior 11:28 esquerdo e e que está Ativada. Poderá toque nele. ser necessário 000 selecionar Partilhar e premir OK no Ative/desative  $\angle$ funções, controlo remoto. conforme necessário, utilizando OK. Utilize Voltar Selecione Prépara sair.  $\angle$ visualização local, para inspecionar O acesso aos menus acima pode ter sido bloqueado o conteúdo sem o pela sua equipe de suporte a vídeo.partilhar com outras pessoas, antes de selecionar Partilhar Diminuir/Aumentar na chamada para (volume e valores) partilhar o conteúdo com outras pessoas. O tamanho da Teclas de controlo do 3 **L'échiat** cursor e OK (centro) imagem partilhada é controlado através do botão Minimizar/ Maximizar. Voltar  $\left(\begin{array}{c} \left( \begin{array}{c} \end{array} \right) \end{array}\right)$   $\leftarrow$  Desativar som/ativar som Selecione esta opção e prima do microfone 8886  $\bullet$ OK no controlo remoto, caso seja Efetuar chamada necessário. / Aceitar chamada recebida 1 2 3 Rejeitar chamada .@ abc def recebida / Terminar 4 5 6 ghi jid mno chamada / Cancelar /  $7 \nearrow 8$  9 Voltar ao ecrã principal Para deixar de Marcar o número 4 Para deixar de estat de la partilhar conteúdo, estat de la para Conteilla de la para Conteilla de la para Con pqrs tuv wxyz  $* 0$ de alguém ou (chamadas externas) partilhar conteúdo, introduzir carateres selecione Parar de alfanuméricos partilhar e prima OK abab<br>**cisco** no controlo remoto.

> Para partilhar utilizando a função Proximidade, ative Proximidade no computador. Depois do emparelhamento, terá a opção de partilhar o seu ecrã.

 $\overline{\mathcal{C}}$ 

Navegue para o botão Transferir e prima OK no controlo remoto. Este procedimento colocará a chamada atual em espera. 1

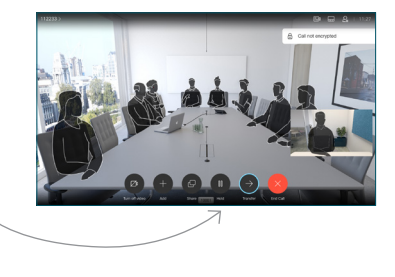

Procure o contacto ao qual pretende ligar da forma habitual. 2

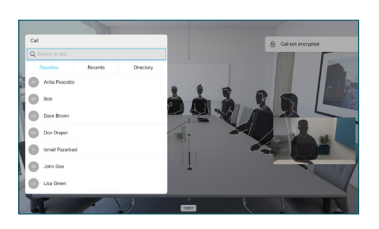

Navegue para o botão Efetuar chamada verde e prima OK ou utilize o botão Efetuar chamada verde no controlo remoto. 3

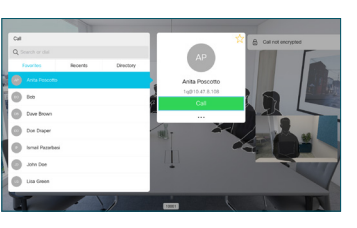

Confirme com a pessoa que a transferência está OK. A pessoa a ser transferida ainda se encontra em espera.

para Concluir transferência e prima OK no controlo remoto.

4

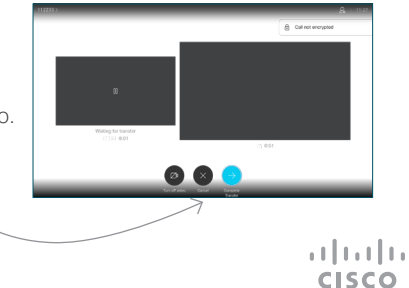